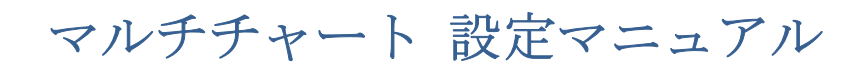

2021/04/14

## 第 2編 データフィード (データを読み込む)設定 ~Live (ライブ) 口座~

第2編のLIVE (ライブ)編では、FX の価格(データ)をチャート表示するために必要な 事前設定をご紹介します。また、リアルタイムデータや過去データの読み込みは、サクソ バンク証券が提供するデータを利用して行う方法をご紹介します。ここでは、サクソバン ク証券の口座はLive (ライブ)口座を前提にご紹介します。

最初に、SaxoTraderGO の設定を行います。

①SaxoTraderGO の起動

(手順 1)下記の URL より、SaxoTraderGO を起動します。 <https://www.home.saxo/ja-jp/login>

ライブのタブを選択し、ライブ口座のユーザー ID とパスワードを入力後、「取引ツールロ グイン」をクリックして下さい。

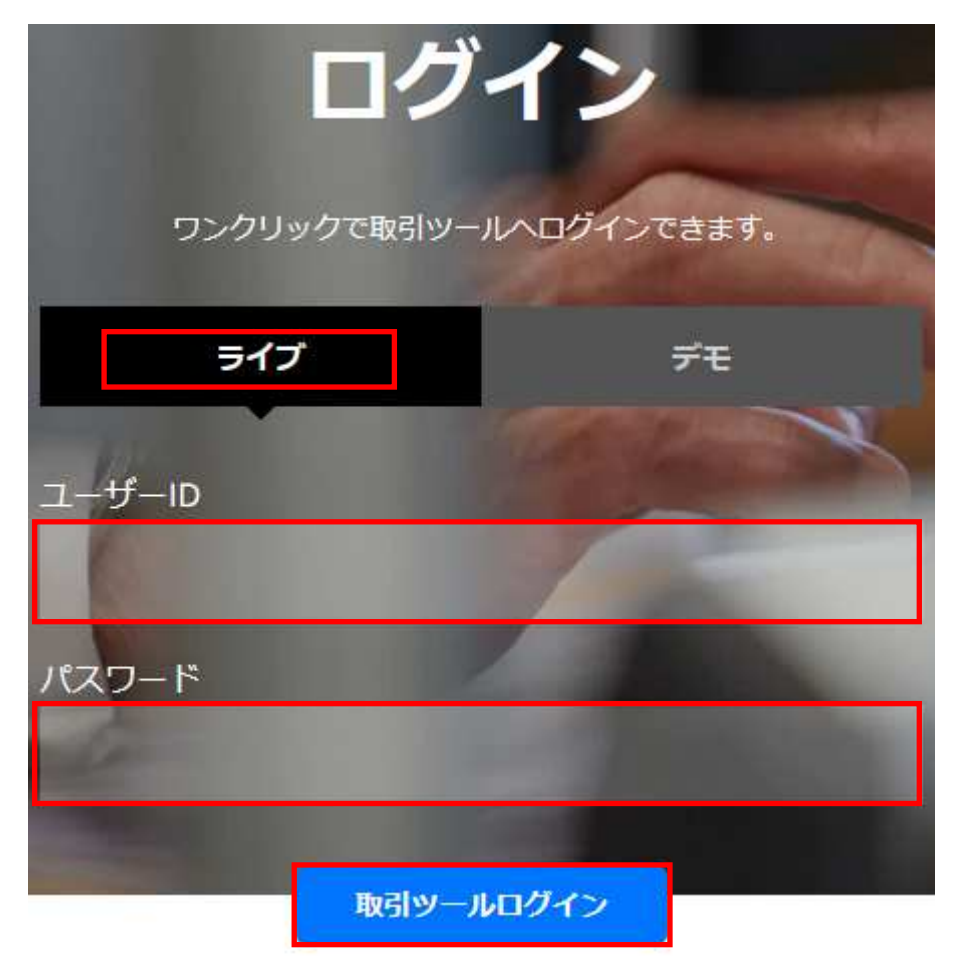

## (手順 2) SaxoTraderGO が起動しました。

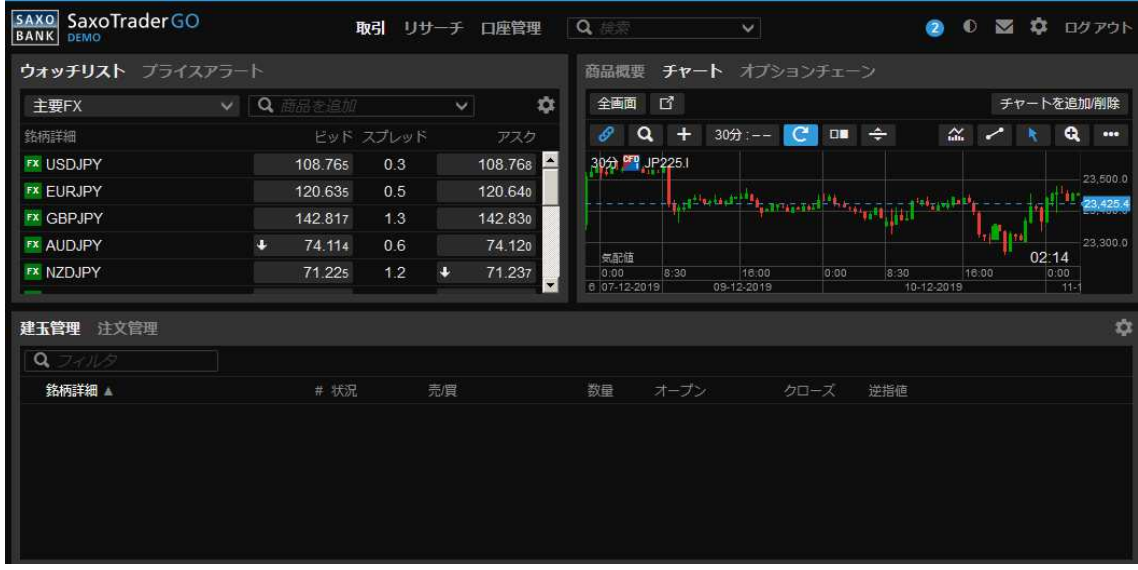

(手順 3) SaxoTraderGO にログインし、口座管理をクリックします。

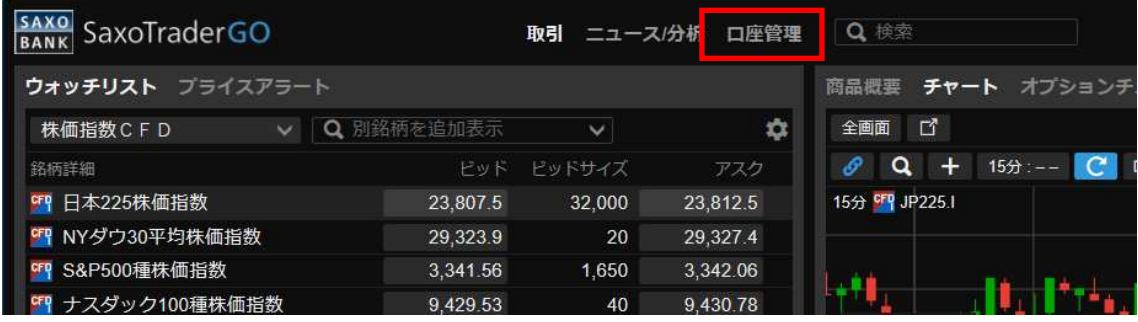

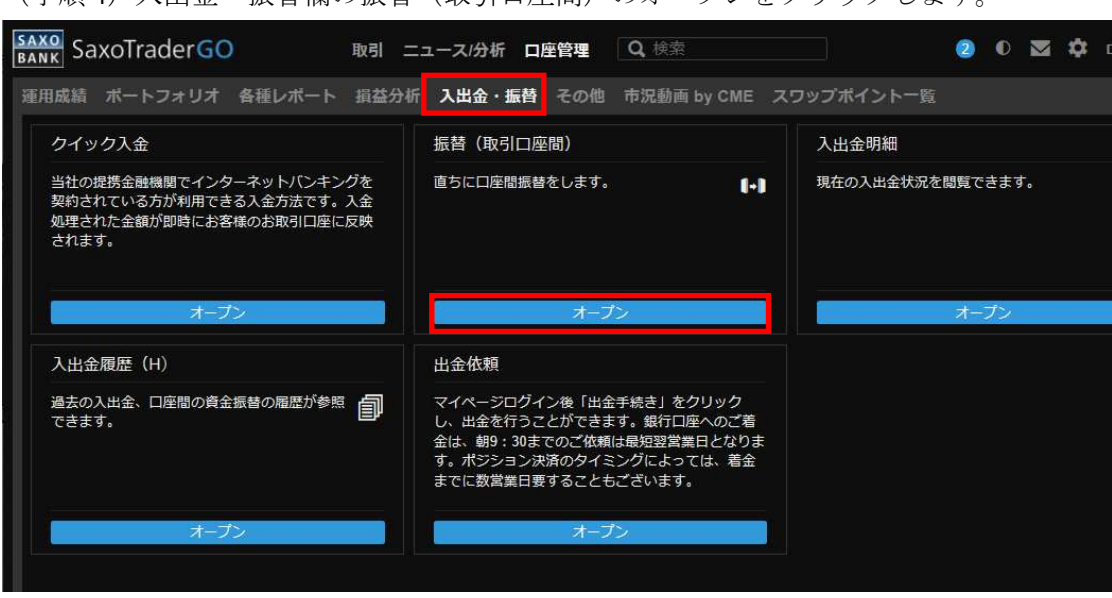

(手順4) 入出金·振萃欄の振萃(取引口座間)のオープンをクリックします

(手順5)取引する商品への資金振替を行ってください。

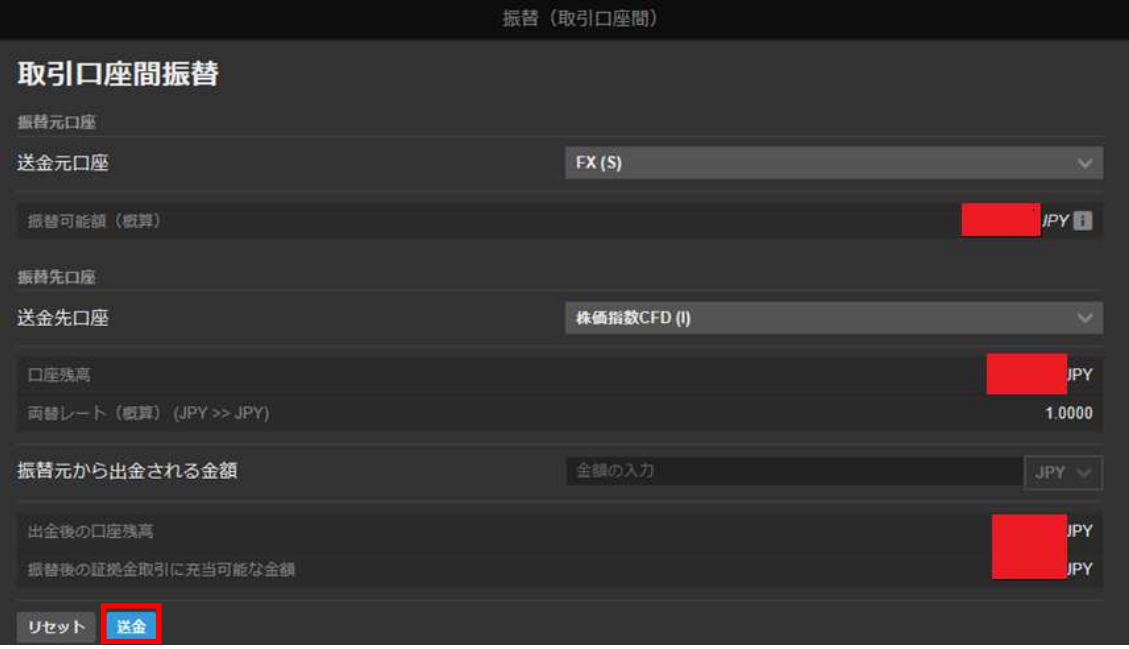

当該設定は、いつでも変更可能なところですので、あとで設定しようと思う方が多く、設 定の際に1番忘れやすいところになります。

具体的には、CFDなどのお取引をお考えの場合、資金を振り替えない場合、データフィード などが行えなくなりますので、ご留意ください。すべての設定が正しいのになぜと思った 方は当該設定をもういちど確認して下さい。

②API を有効にする設定作業

引き続きデータフィード等に必要な SaxoTraderGO 側の設定作業を行います。

(手順 1)口座管理をクリックします。

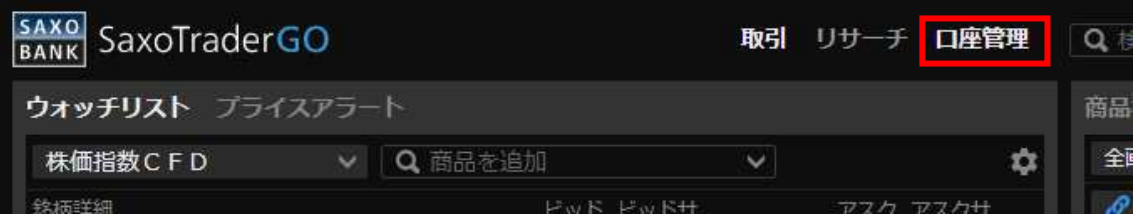

(手順2) その他をクリックします。

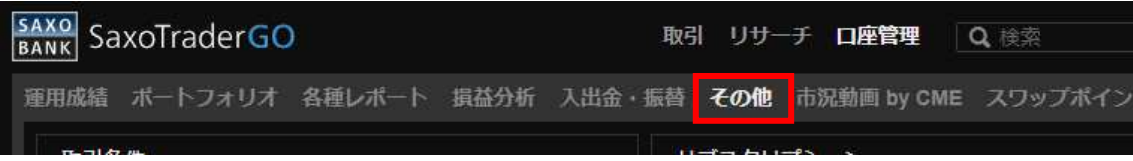

(手順 3) その他の中に、Open API data Access という項目があります。そのオープンをクリ ックします。

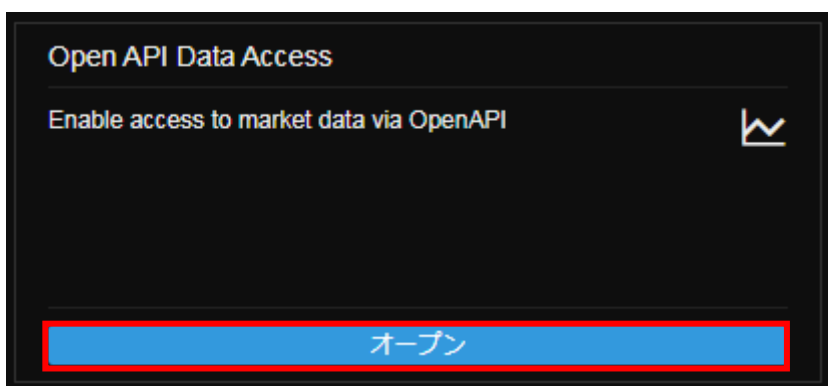

(手順 4)Open API data Access 内の下部を有効化するために、下部の有効をクリックします。

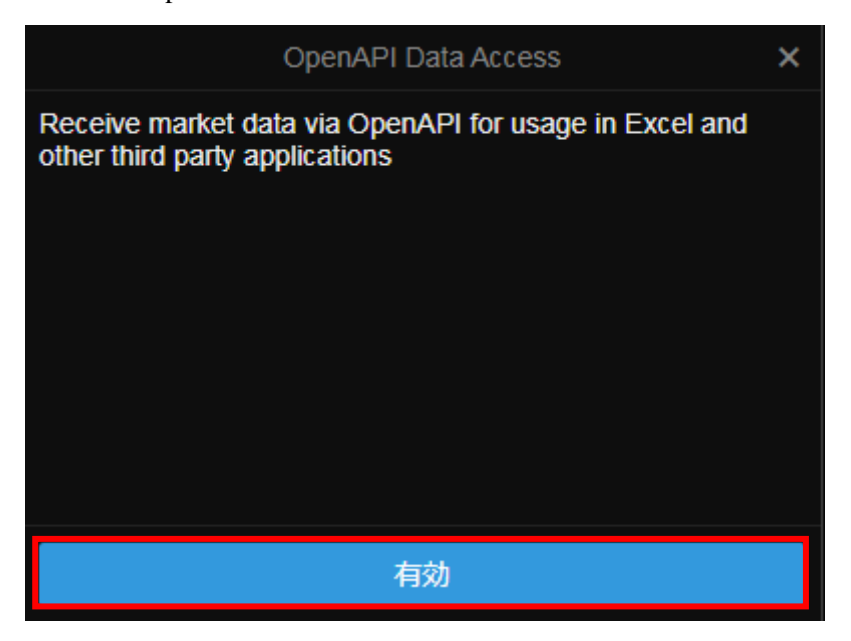

(手順 5)一番下まで読んでいただき、最後に受け入れるをクリックします。

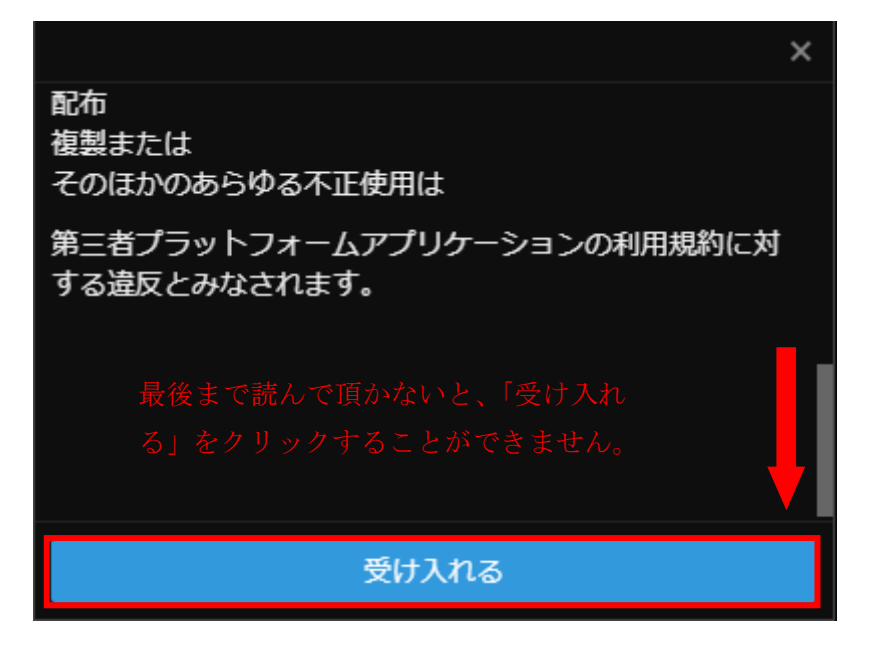

(手順6) 最後に、×をクリックし、ウィンドウ画面を閉じます。

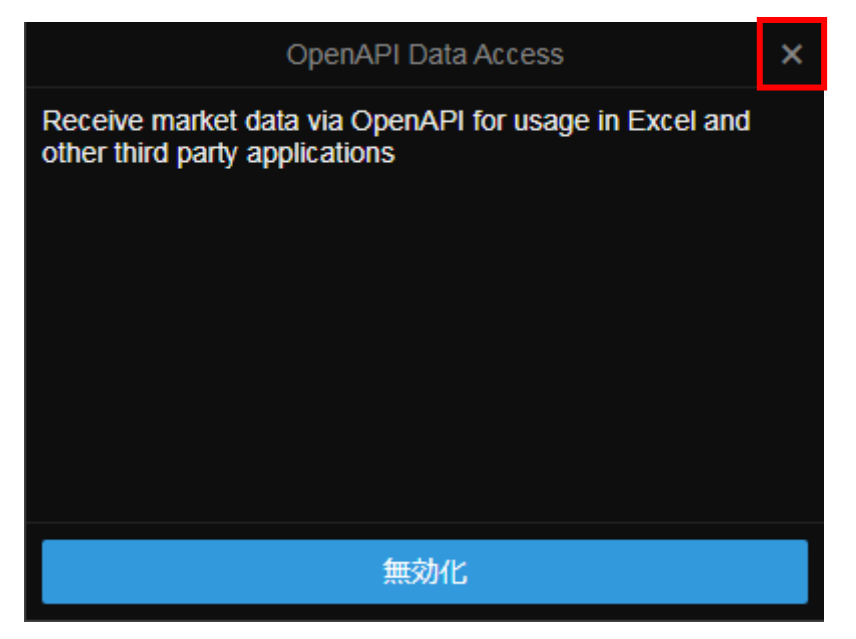

これで、FXやCFDなどのデータフィードを行うことが可能になります。無効化をクリック してしまいますと、データフィードが行われなくなりますので、右上の×でウィンドウ画 面を閉じて下さい。

以上が、SaxoTraderGOの設定になります。

なお、日々のトレード管理(自動売買やマルチチャートでのデータフィード等)に SaxoTraderGO を利用することはありません。

よって、上記の作業を行う以外は、SaxoTraderGOは起動しません。

複数のツールを起動している場合は、発注が行われません。すなわち、SaxoTraderGOとマ ルチチャートを同時に起動している場合には、マルチチャートから発注を行うことはでき ません。

③クォートマネジャーの初期設定

次に、各銘柄のデータフィードを可能にするために、クォートマネジャーに必要な設定を 行い、FX などの銘柄登録を行います。

(手順1)クォートマネジャーを起動して下さい。

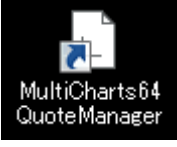

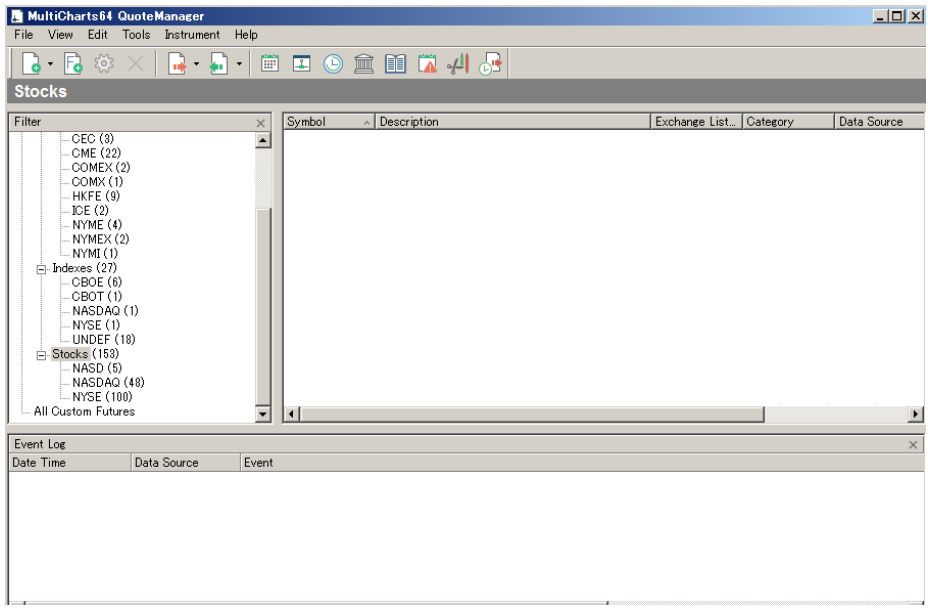

(手順 2) Tools → Data Sources…をクリックします。

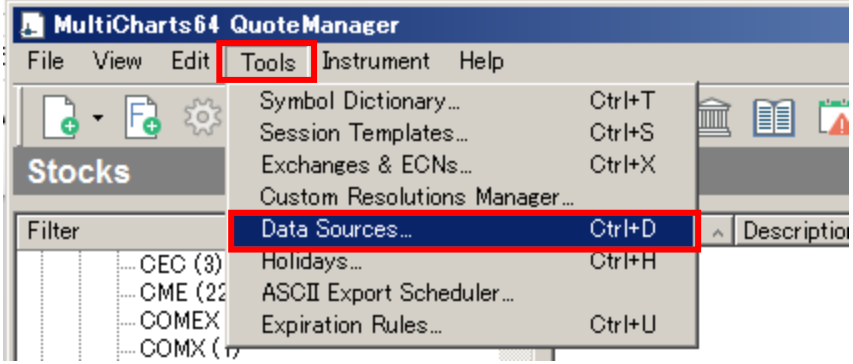

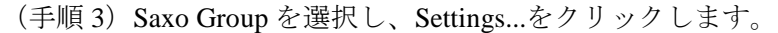

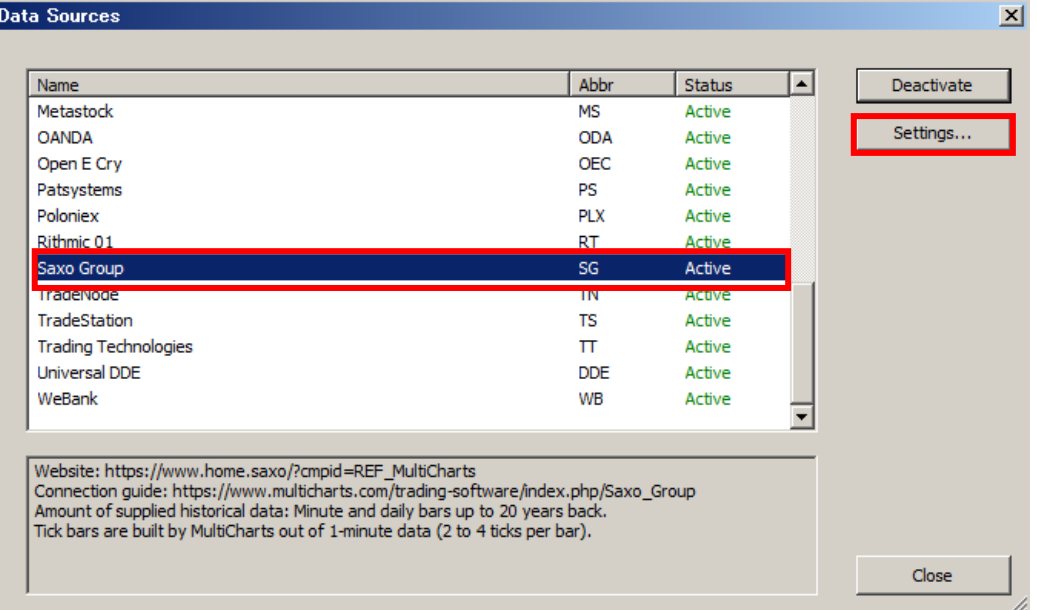

(手順 4) Account Type は LIVE を選択し、Market Data Access は PRIMARY を選択し、最後 に OK をクリックします。

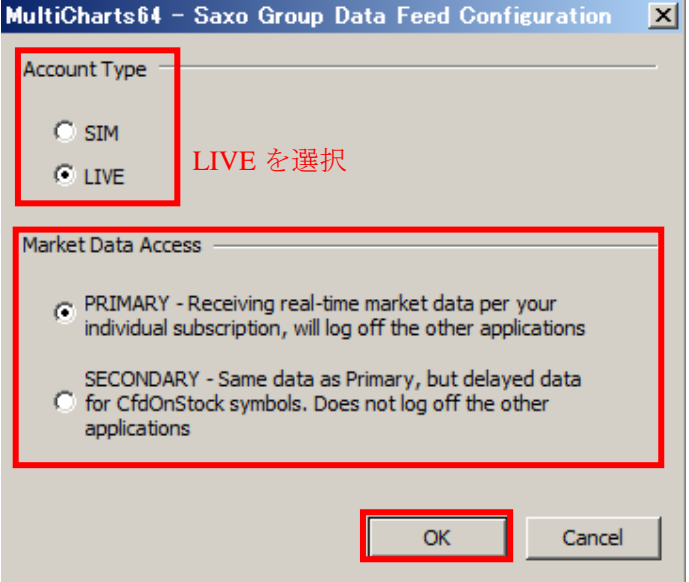

②FX 銘柄の登録

次に、クォートマネジャーに、FX 銘柄を登録します。

(手順 1)クォートマネジャーを起動し、Instrument → Add Symbol → From Data Source → Saxo Group… の順にクリックします。

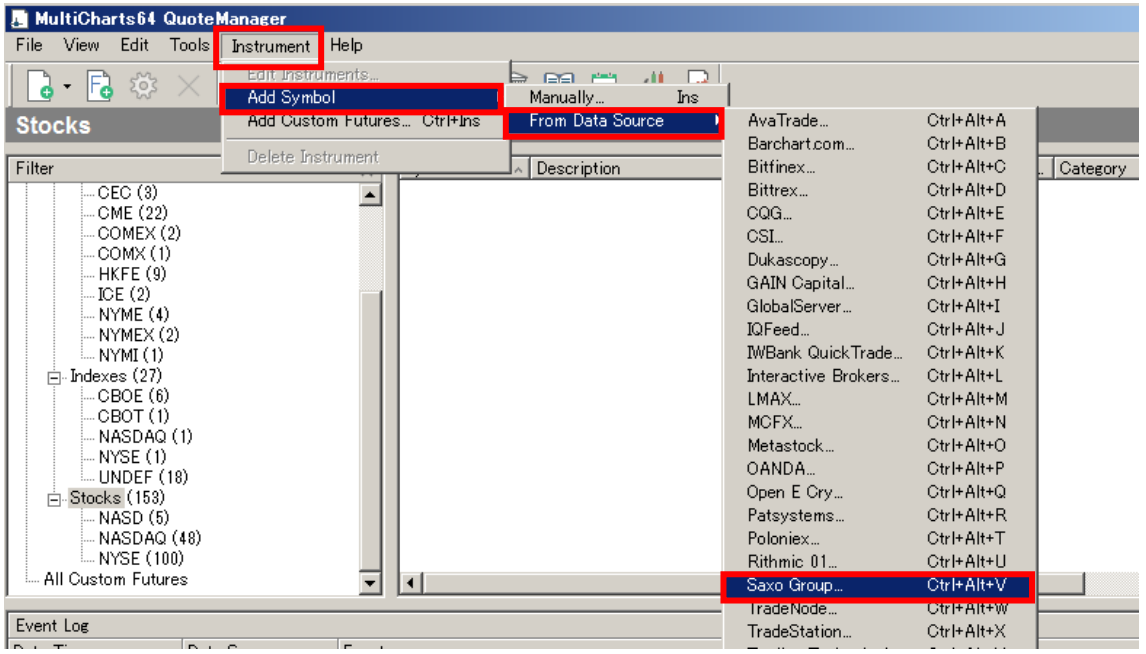

(手順 2) Insert Symbols Into Portfolio – Saxo Group ウィンドウが起動しますので、 Forex タブを選択し、Symbol:欄に「\*」と半角入力後、最後に Lookup をクリックします。

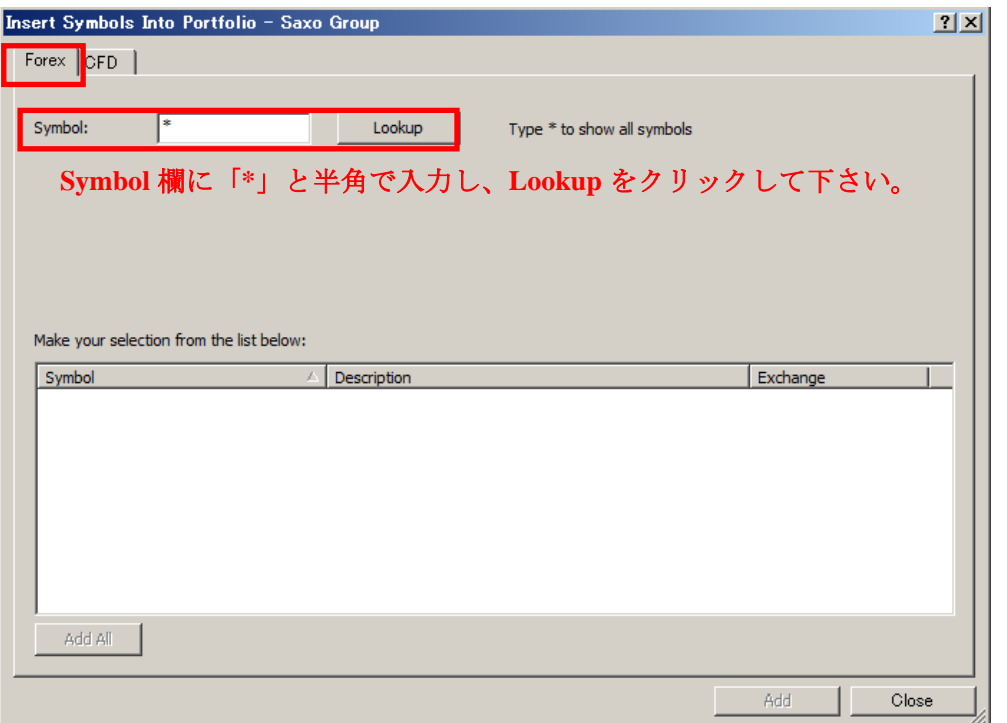

(手順3)ここで、下図のように、Saxo Groupから様々なデータや口座情報を取得するため に MultiCharts (OpenAPI Web App) の Live のウェブ画面が起動しますので、Live (ライブ) 口座の User ID と Password を入力し、Log in して下さい。

既に OpenAPI Web App の接続が継続している場合、もしくは、既に OpenAPI Web App にロ グインしている場合、下図の OpenAPI Web App は起動しませんのでご留意ください。 

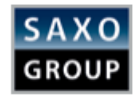

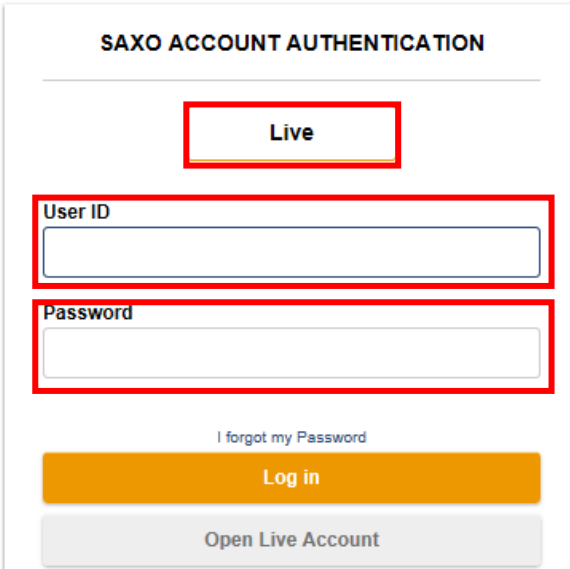

※MultiCharts (OpenAPI Web App) に接続が完了しますと、下記の画面がブラウザ上に表示 されますので、この画面は閉じて下さい。

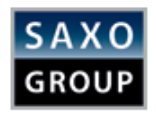

## You are now connected to Saxo Group LIVE

You can close this window and return to MultiCharts.

(手順 4)チャート表示可能なすべての FX 銘柄が表示されますので、Add All をクリックし ます。

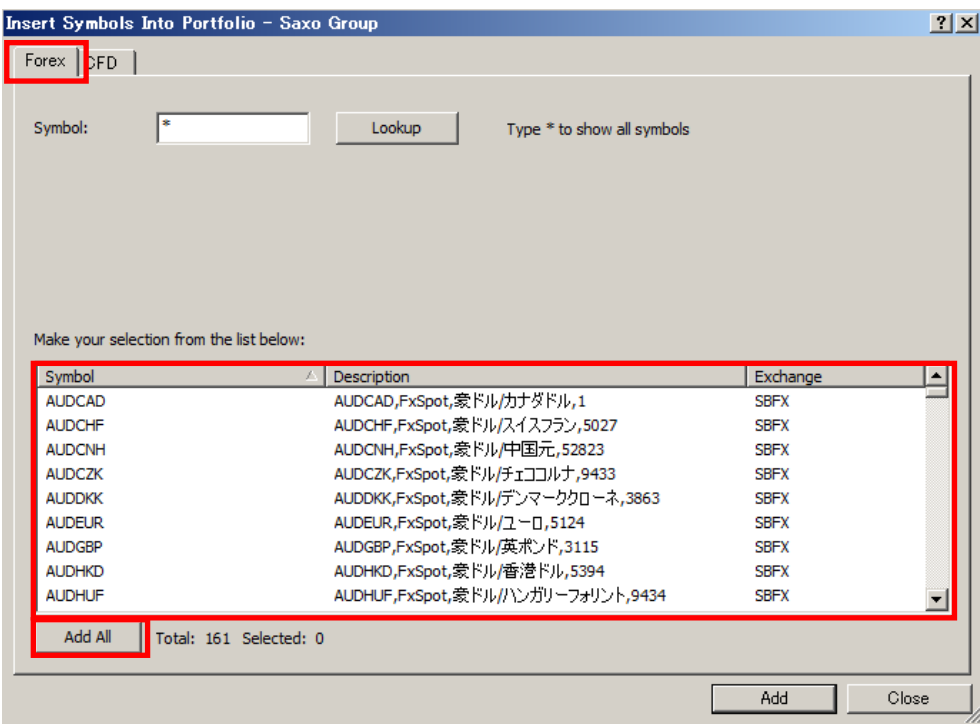

(手順5)クォートマネジャーの左側には SBFX (SaxoBank の通貨ペア)という項目が追加 され、SBFX という項目内に FX 銘柄が登録されました。Symbol 欄にデータ取得可能な全通 貨ペアが表示されます。

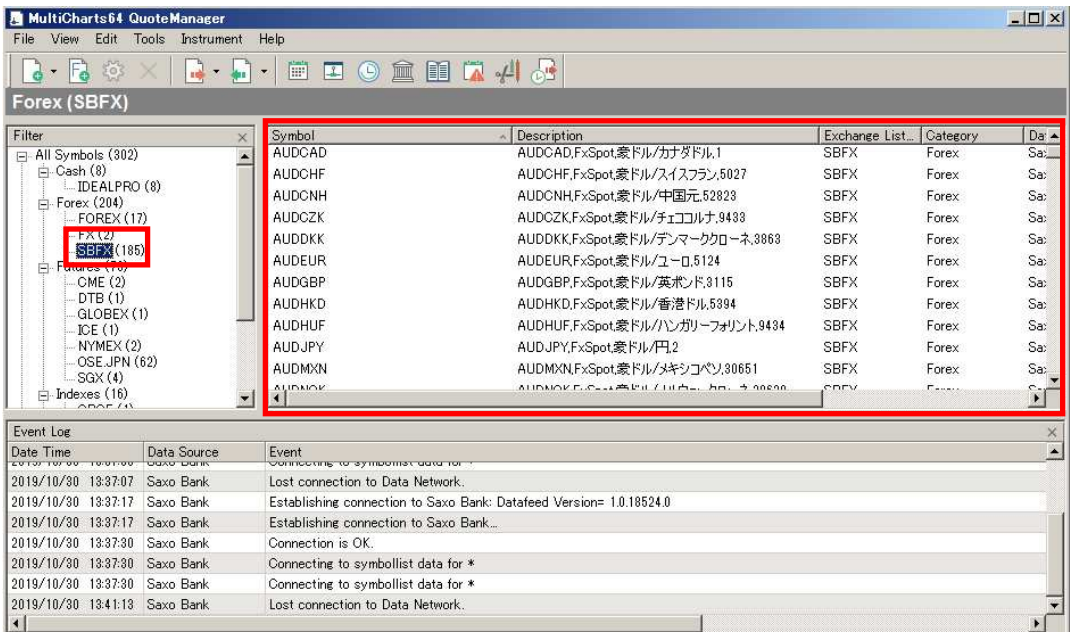

以上で、クォートマネジャーへの銘柄登録は完了です。

③登録した通貨ペアのさらなる詳細設定

さらに、クォートマネジャーに登録した通貨ペアの詳細設定に進みます。登録した通貨ペ アの中から、皆さんがマルチチャート上で表示したい通貨ペア(あるいは、実際に取引し たい通貨ペア)があると思います。それにつきましては、もう少し詳細な設定が必要にな ります。下記の手順を参照して下さい。

(手順 1) 具体例として、豪ドル円(AUDJPY)を取り上げます。

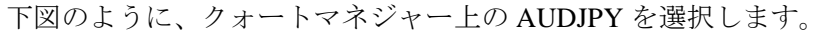

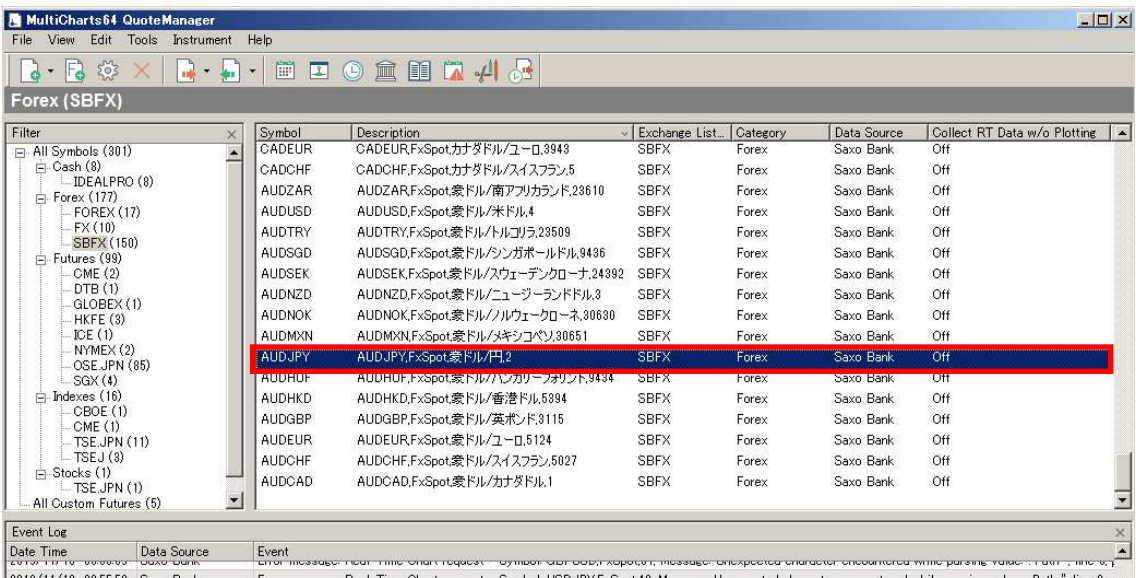

(手順 2) 豪ドル円 (AUDJPY) を選択後、Instrument → Edit Instrument…をクリックし ます。

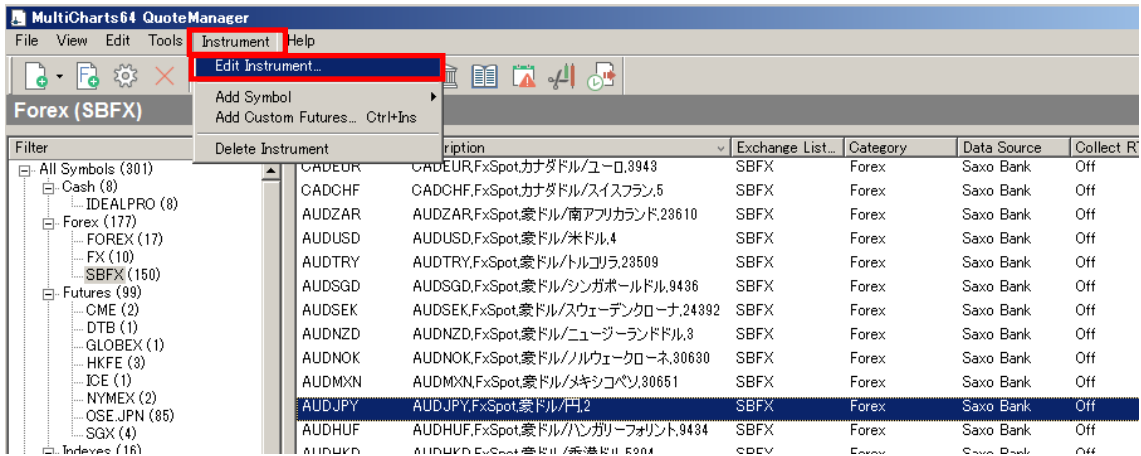

(手順 3) 豪ドル円(AUDJPY)の Edit Symbol というウィンドウが起動しますので、Settings タブ(下図①)を選択して下さい。

(手順4) Use Exchange & ECN's Settings が SBFX (SaxoBank FX)になっていることを確 認して下さい (下図2)。

(手順 5) Use Custom Settings が選択されていることを確認(下図③)して下さい。

(手順 6) 下図4 (Price Scale)は、価格が小数第 3 位まで表示されるドル円 (USDJPY) や豪ドル円 (AUDJPY) などのクロス円の場合、"1/1000"になっていることを確認して下 さい(1/1000 を選択しない場合は、チャートの価格が正しく表示されません)。なお、ドル 円以外のドルストレート(ユーロドル(EURUSD)など)の場合は、次の※留意点を参照 して下さい。

(手順 7) 下図⑤(Min.Movement)は、最小変動幅(呼び値)であり、FX は"1"にし て下さい。下図⑥(Big Point Value)は、取引倍率であり、FX は"1"にして下さい。

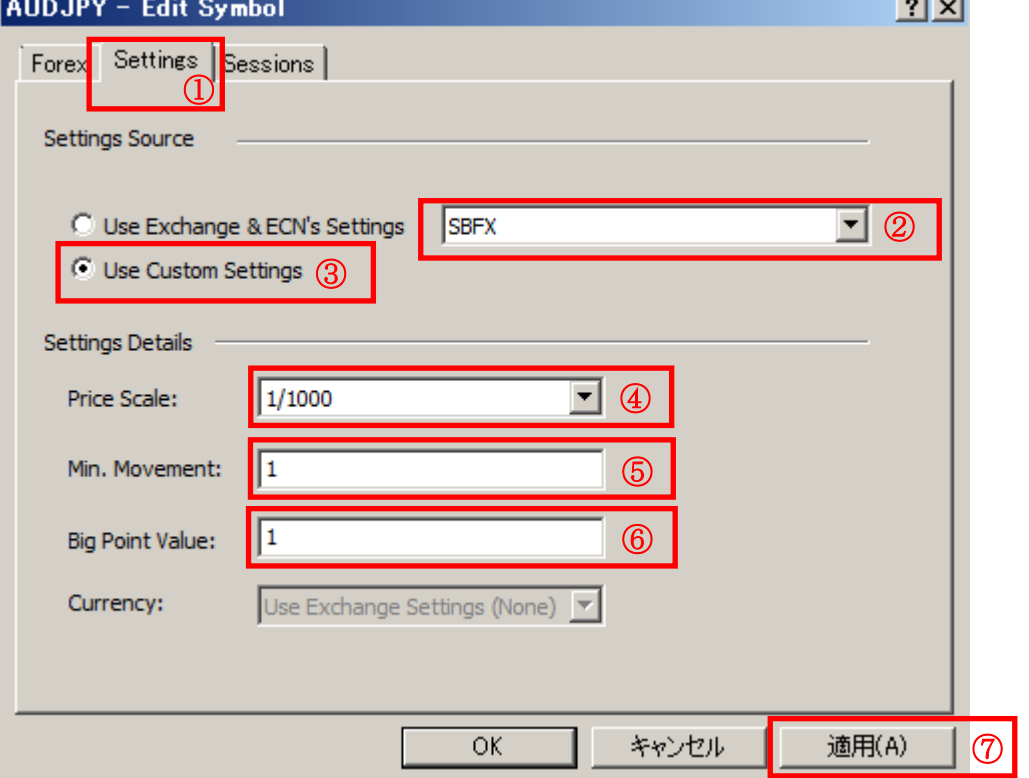

(手順 8) 以上を確認して頂きましたら、「適用(下図⑦)」をクリックして下さい。

価格が小数第5位まで表示されるユーロドル (EURUSD) などのドルストレートにつきま しては、Price Scale が、必ず" 1/100000"になっていることを確認して下さい (1/100000を 選択していないと、価格が正しく表示されません)。なお、1/100000になっていない場合は、 プルダウンして、1/100000を選択して下さい。それ以外の設定(前記の4)以外の設定)は、 ドル円やクロス円と同じ設定になります。確認して頂きましたら、「適用」をクリックして 下さい。

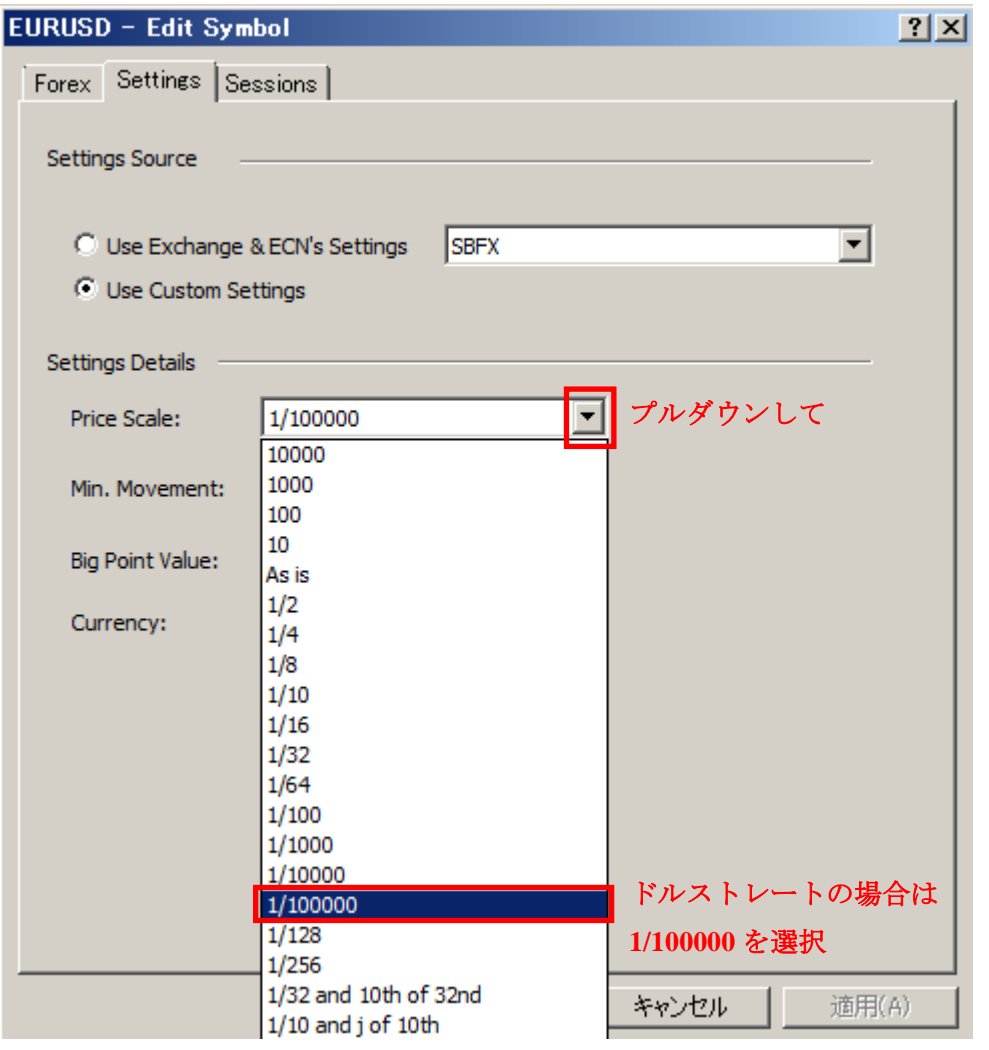

クォートマネジャーの設定は以上になります。

④マルチチャートに必要な事前設定

(手順 1)マルチチャートを起動して下さい(マルチチャートはデスクトップ上の MultiCharts64 を起動して下さい)。

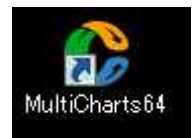

※任意設定\*\*\*\*\*\*\*\*\*\*\*\*\*\*\*\*\*\*\*\*\*\*\*\*\*\*\*\*\*\*\*\*\*\*\*\*\*\*\*\*\*\*\*\*\*\*\*\*\*\*\*\*\*\*\*\*\*\*\*\*\*\*\*\*\*\*\*\*\*\*

インストール後にマルチチャートを最初に起動した際には、サンプル画面が表示されます。 初期設定されているサンプル画面を今後、起動させてたくない場合は下記の手順で設定を 行って下さい。

① マルチチャートを起動 → File → Close Workspace

※ワークスペースはチャートなどを統括管理するウィンドウ画面のことをいいます。

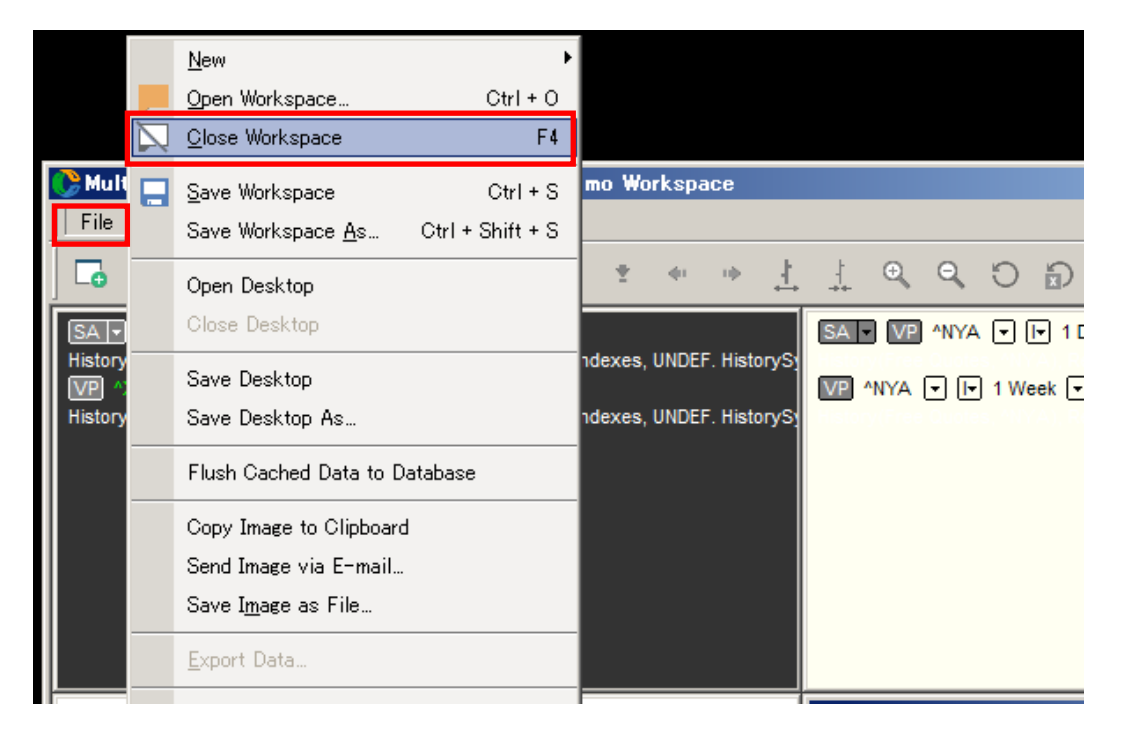

② ①でワークスペースを閉じた後に、File → Preferences... をクリックして下さい。

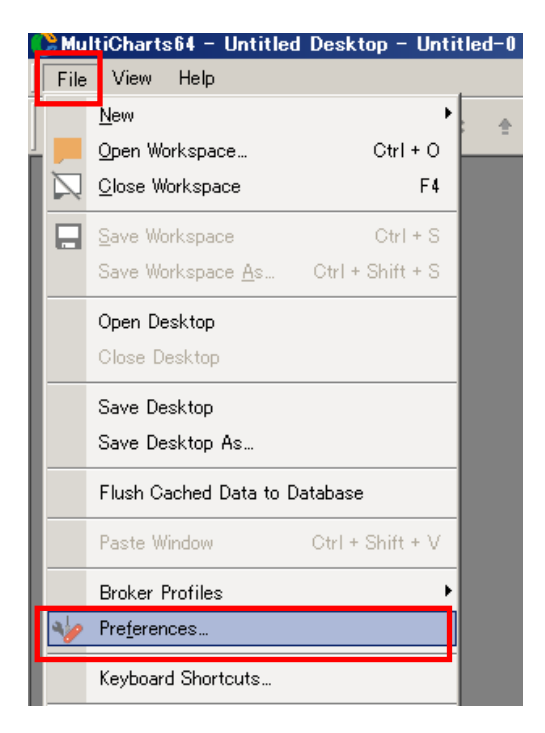

3 Open Workspaces on Start のチェックマークを外し、OKをクリックします。 次回以降のマルチチャート起動時には、サンプル画面が起動しなくなります。

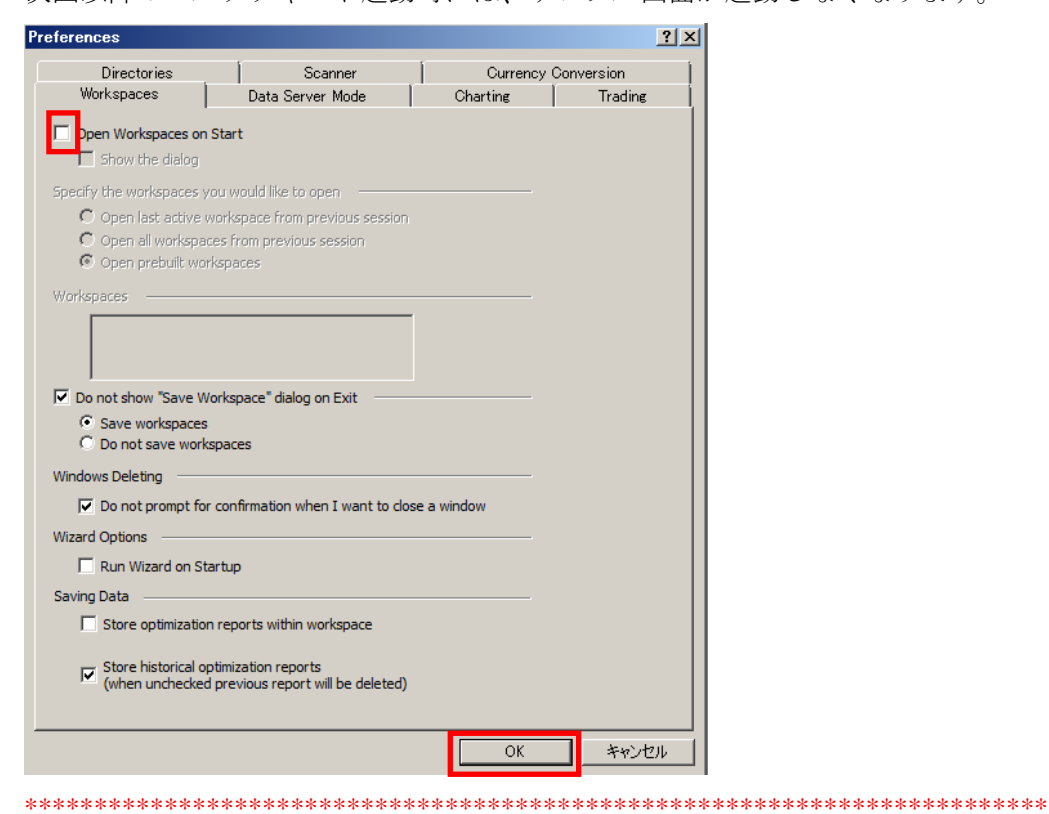

(手順2) マルチチャートを起動したら、File → Broker Profiles → Saxo Group の表示があ ることを確認して下さい。

なお、ここに Saxo Group の表示がない場合は、次の※留意点を参照して下さい。

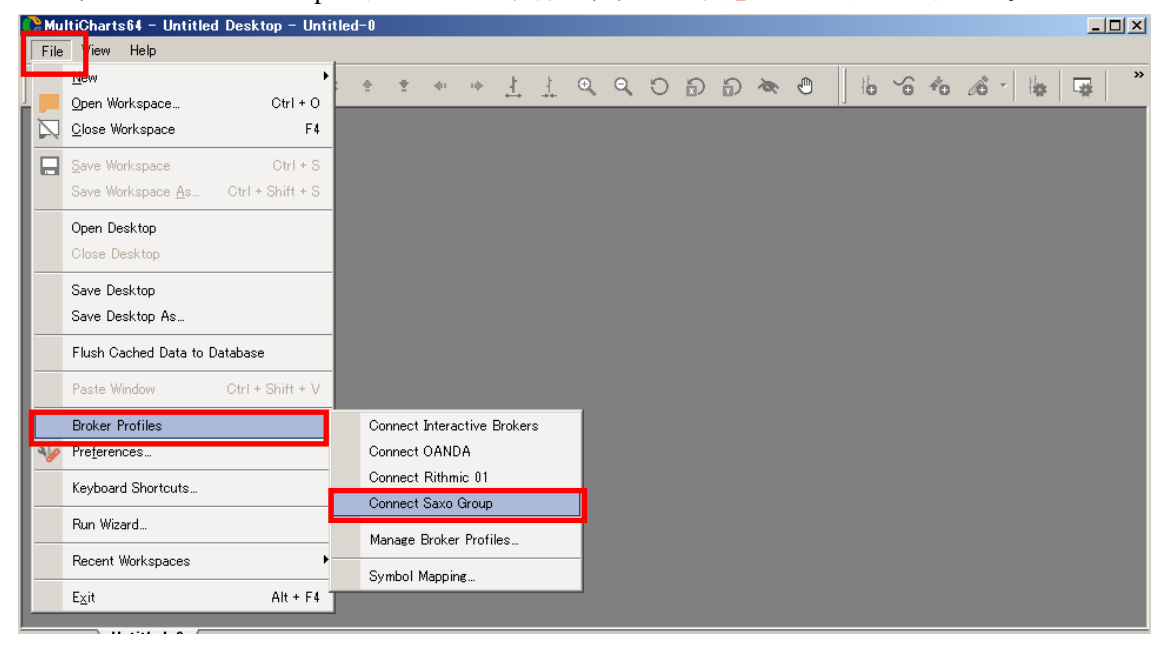

Saxo Group の表示がない場合は、以下のように設定を行って下さい。

File → Broker Profiles → Manage Broker Profiles... をクリックします。

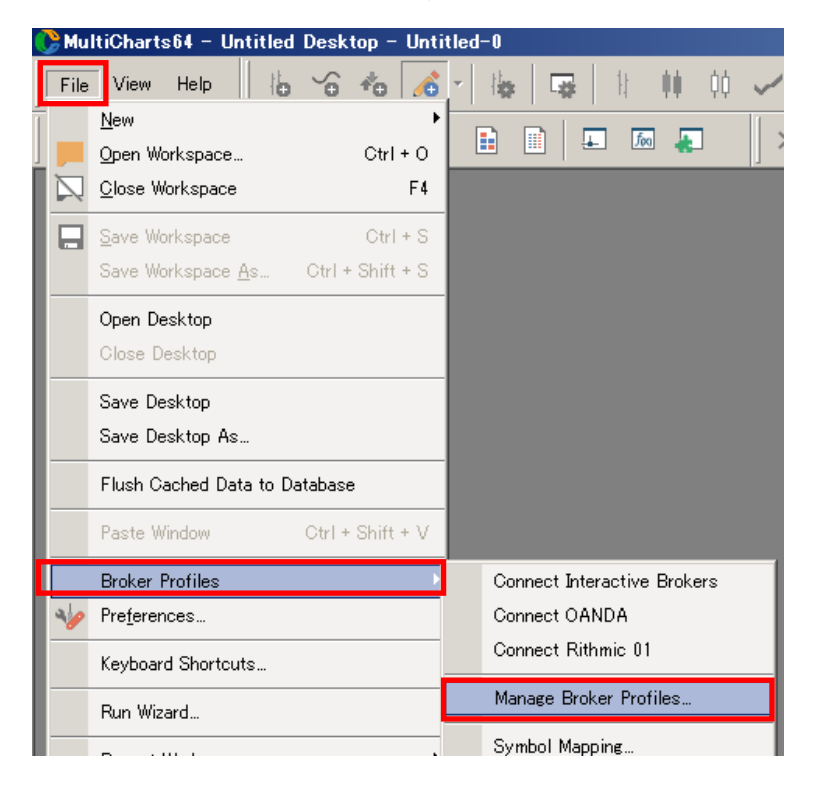

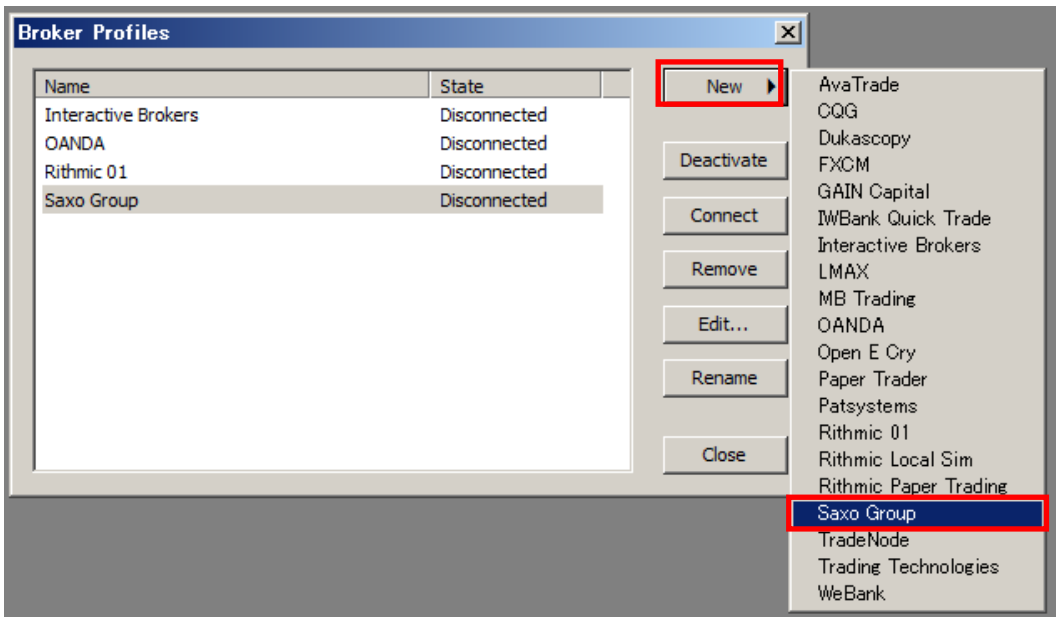

Broker Profiles の New をクリックし、Saxo Group をクリックして下さい。

Saxo Group が登録され、価格データをマルチチャートで表示することや自動売買が可能に なります。

※当該ケースの場合は、次の手順3と手順4は省略して、手順5に進んで下さい。 

(手順 3)マルチチャートの File → Broker Profiles → Manage Broker Profiles…をクリック します。

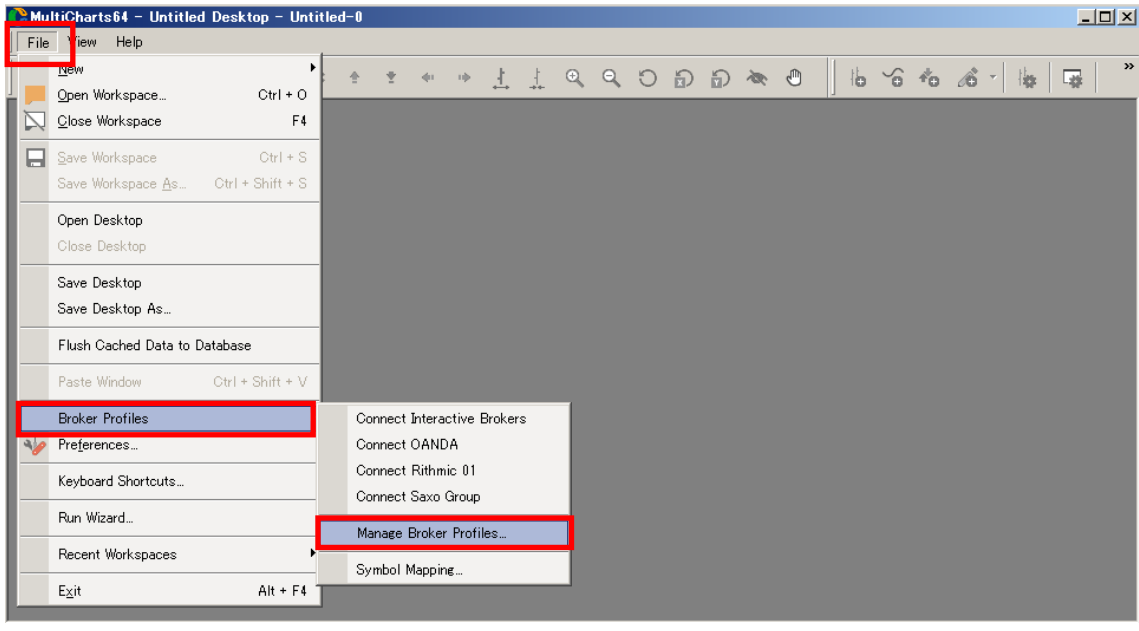

(手順 4) Broker Profiles の中から Saxo Group を選択し、Edit…をクリックして下さい。

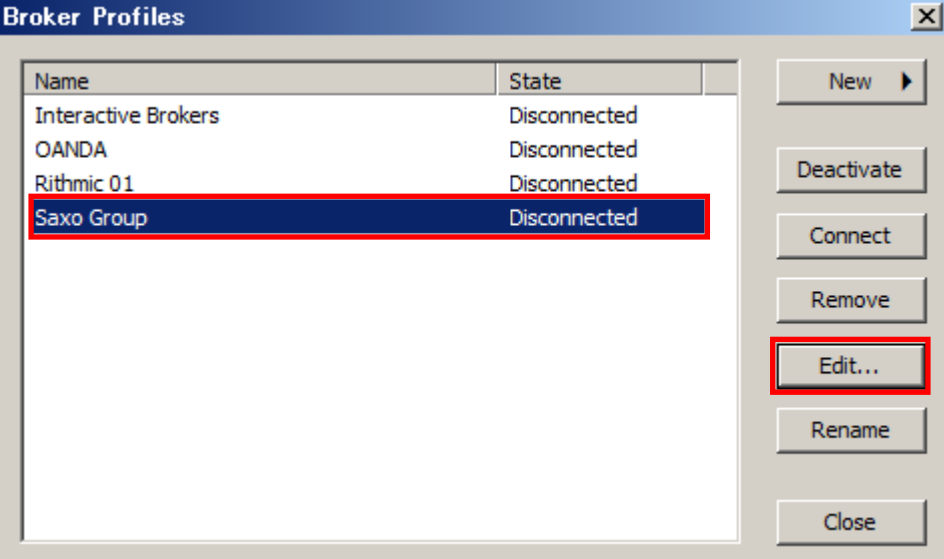

(手順 5)LIVE を選択し、次に、Lookup をクリックして下さい。

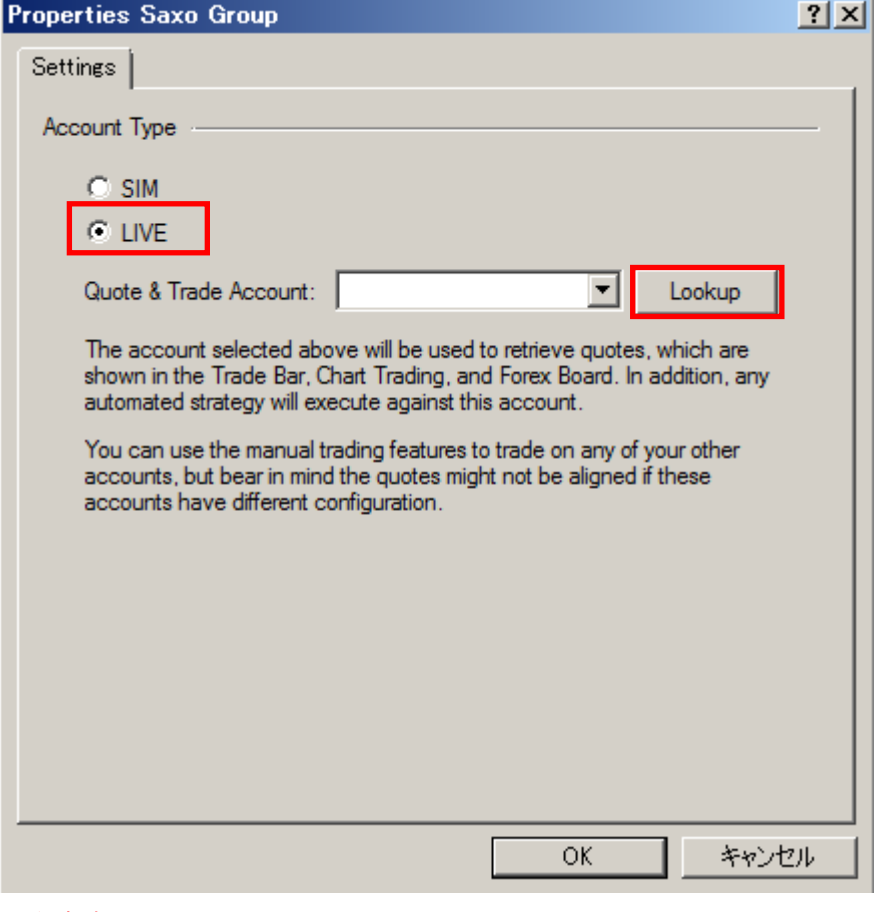

※留意点\*\*\*\*\*\*\*\*\*\*\*\*\*\*\*\*\*\*\*\*\*\*\*\*\*\*\*\*\*\*\*\*\*\*\*\*\*\*\*\*\*\*\*\*\*\*\*\*\*\*\*\*\*\*\*\*\*\*\*\*\*\*\*\*\*\*\*\*\*\*\*

Account Type の選択は、本編では **Live**(ライブ)口座を前提にしておりますので、**LIVE** を 選択しています。

クォートマネジャー側とマルチチャート側の設定を一致させる必要があります。

③の(手順 4)では、クォートマネジャー側の設定は **LIVE** を選択していますので、一致さ せるために、マルチチャート側の設定も **LIVE** を選択します。

•口座の種類 ⇒ ライブロ座の場合

- ・クォートマネジャーの設定 ⇒ **LIVE** を選択
- ・マルチチャートの設定 ⇒ **LIVE** を選択
- ・ API の種類 ⇒ **Live** の API が起動

\*\*\*\*\*\*\*\*\*\*\*\*\*\*\*\*\*\*\*\*\*\*\*\*\*\*\*\*\*\*\*\*\*\*\*\*\*\*\*\*\*\*\*\*\*\*\*\*\*\*\*\*\*\*\*\*\*\*\*\*\*\*\*\*\*\*\*\*\*\*\*\*\*\*\*\*\*\*\*

(手順 6) MultiCharts (OpenAPI Web App) ウェブ画面 (Live 用) が起動します。Live (ラ イブ) 口座の User ID と Password を入力し、Log in して下さい。

既に OpenAPI Web App の接続が継続している場合、もしくは、既に OpenAPI Web App にロ グインしている場合、下図の OpenAPI Web App は起動しませんのでご留意下さい。

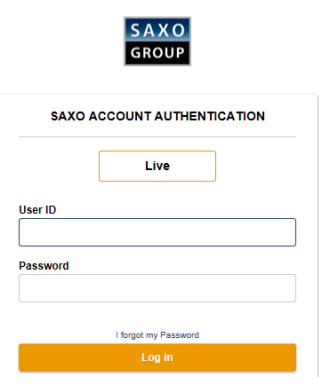

(手順7)接続が完了しますと、下図の表示が現れます。当該ウィンドウを閉じて下さい。

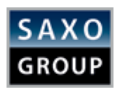

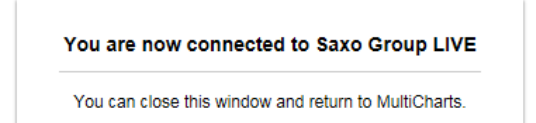

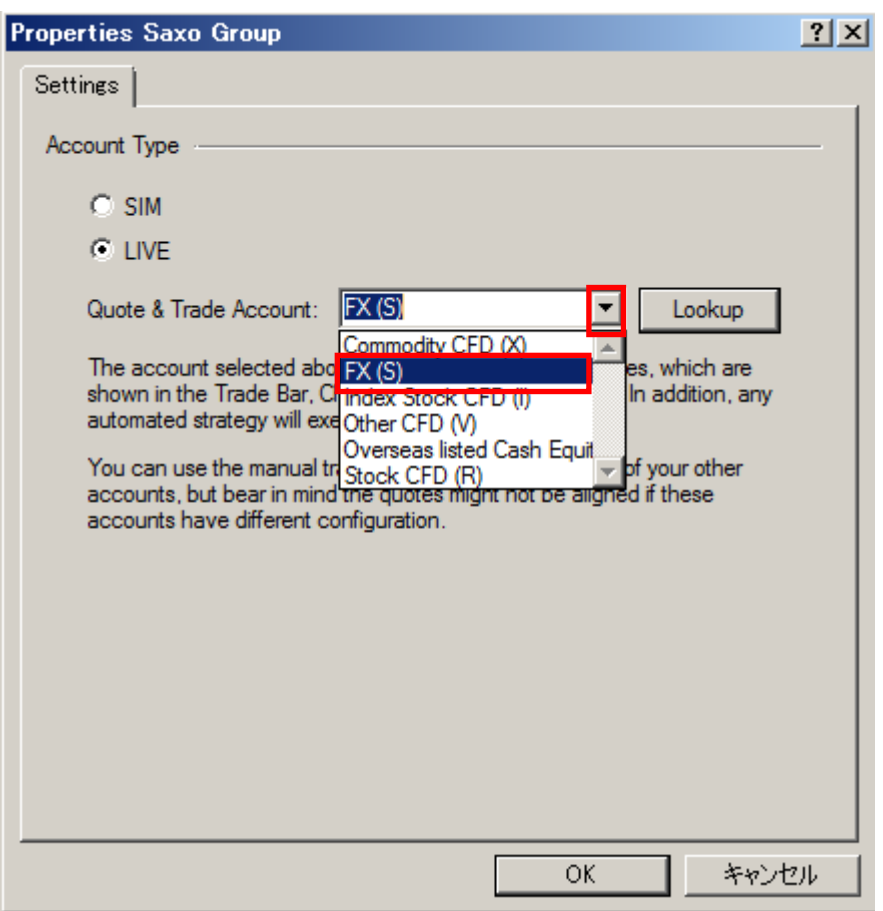

(手順 8)FX は FX(S)に該当しますので、プルダウンをして、FX(S)を選択して下さい。

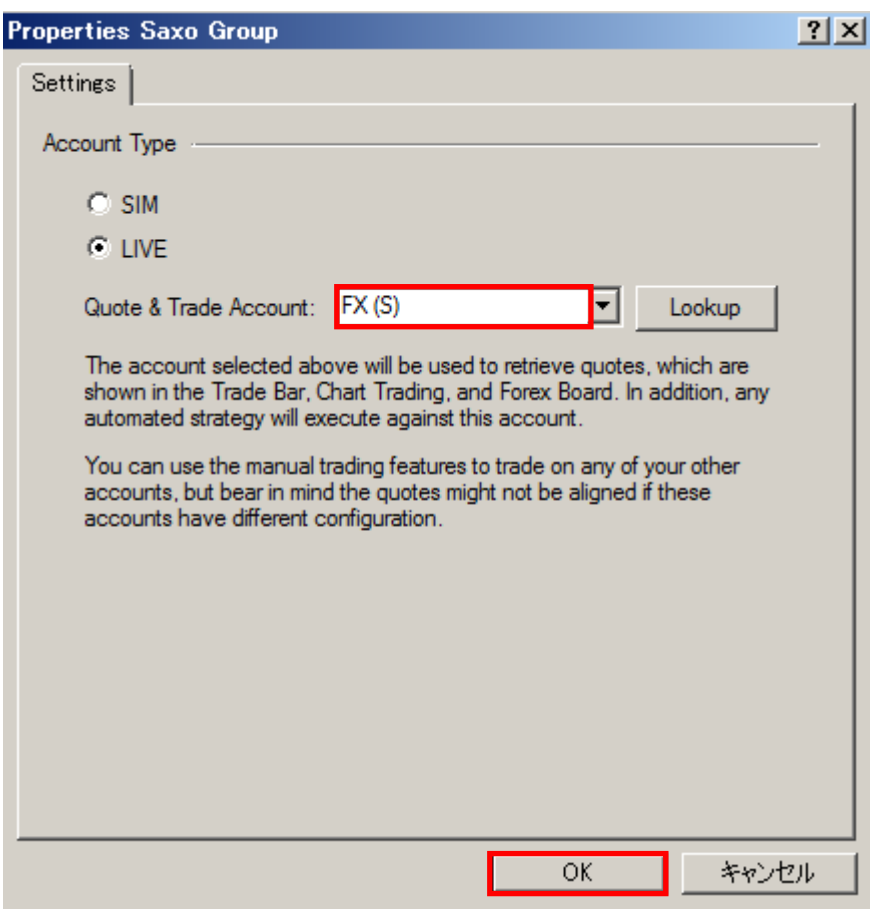

(手順 9)FX(S)の選択が完了しましたら、OK をクリックして下さい。

(手順 10)Saxo Group に接続(コネクト)します。Saxo Group を選択し、Connect をクリッ クします。

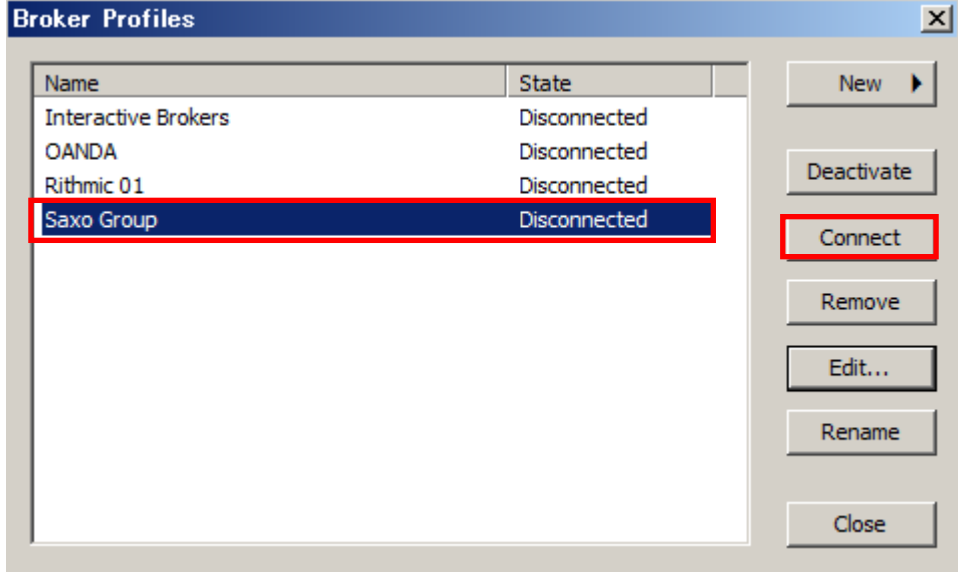

(手順 11)Saxo Group に Connected されていることを必ず確認し、Close をクリックします。 ここが Connect 状態になっていませんと、マルチチャート上で、チャート表示、自動売買等 を行うことができません。

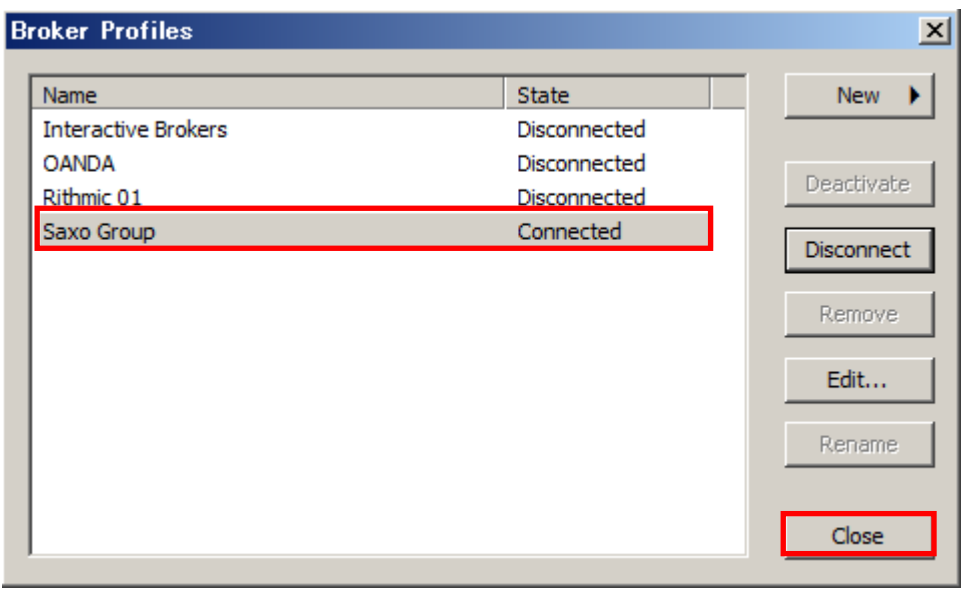

ここまでで、マルチチャート関連の設定準備は終了です。

以上の設定を踏まえまして、第 3 編からご紹介しますマルチチャートのチャート表示では、 各種の設定を終え、既にクォートマネジャーが起動されている状態を前提にご紹介します。